# Viavi OneAdvisor ONA-1000 100G module **Software Update Instructions**

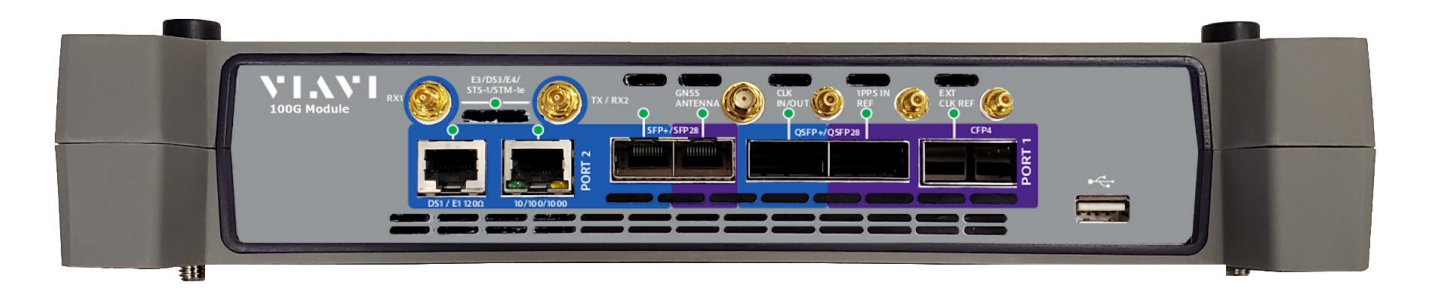

April 29, 2020

#### **Table of Contents**

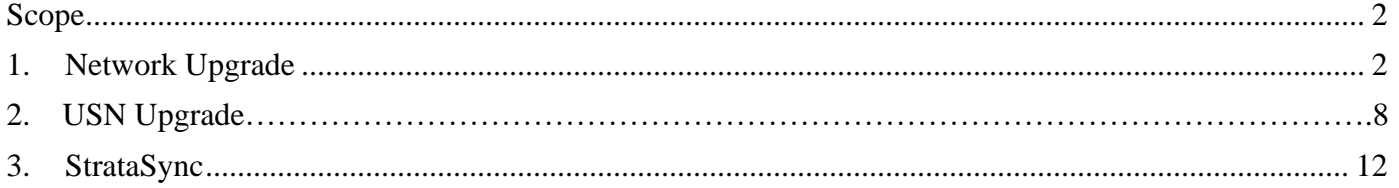

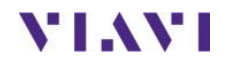

### <span id="page-1-0"></span>**Scope**

The ONA-1000 platform base software includes software for the 400G module and supported Fiber Optics modules (OTDR, etc.). The 100G module, for the ONA-1000, has its own software and is upgraded separately. This procedure addresses upgrade to the software for the ONA-1000 100G module.

NOTE: The ONA 100G module is identified as a MAP-2100 on info and upgrade screens. This is normal. Navigation and upgrades, for the ONA 100G module, are controlled from the 100G module itself. It is important to make sure that you are on 100G module GUI when performing upgrades, regardless of the method chosen. The 100G module GUI is accessed, from the ONA base, by clicking on the 100G icon at top of the screen.

To upgrade the ONA-1000 base and 400G module, consult the "OneAdvsior ONA-1000 400G software upgrade procedure".

There are three methods to update ONA-1000 100G module software:

- 1. Network upgrade Use this method to update your module via an Internet connection.
- 2. USB upgrade Use this method to update your module with a USB thumb drive.
- 3. StrataSync upgrade Use this method if your ONA is managed using Viavi's StrataSync Asset Management system and you company has elected to deploy software via this method.

The ONA must be connected to AC Power, regardless of update method. Please note that network upgrades are NOT supported over WiFi.

#### <span id="page-1-1"></span>**1. Network Upgrade**

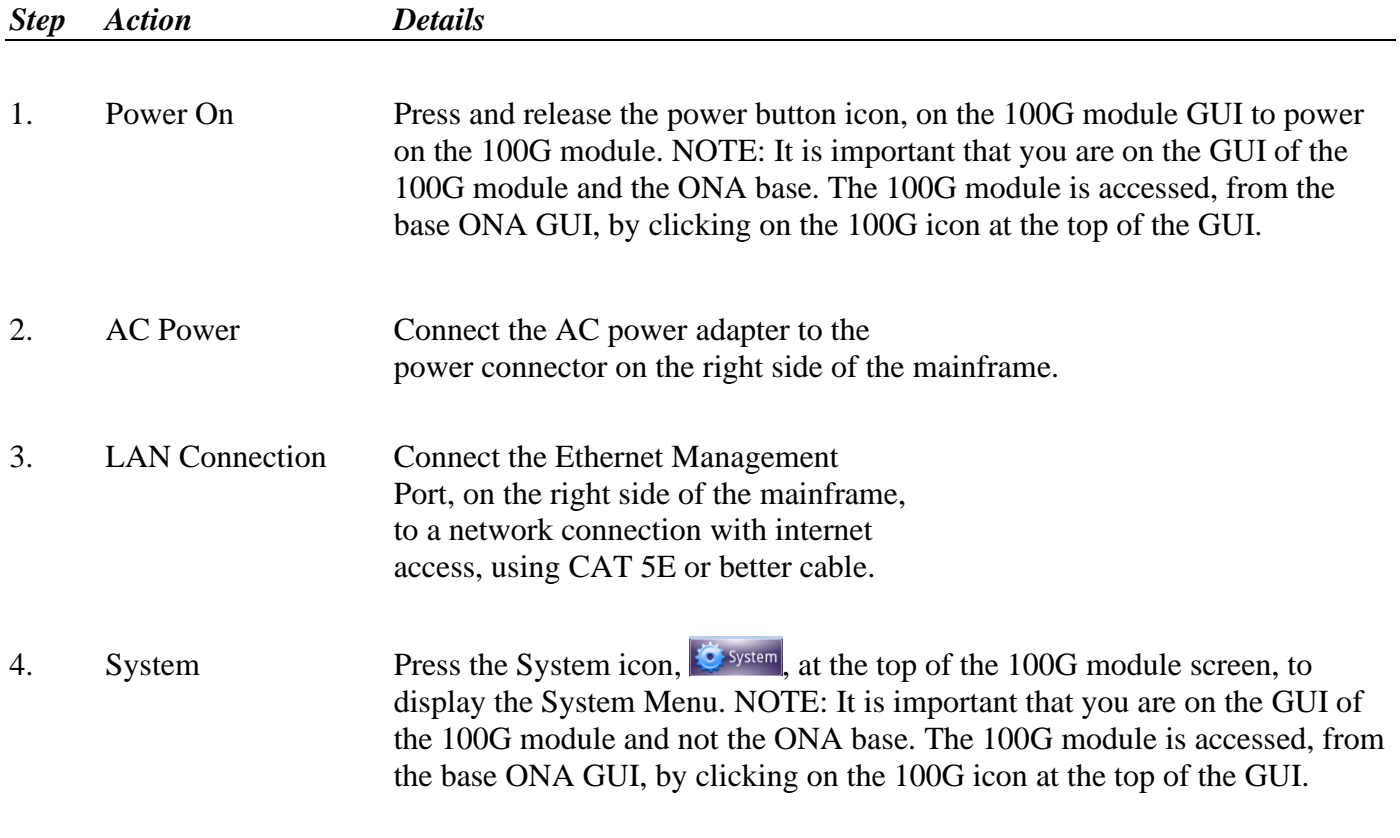

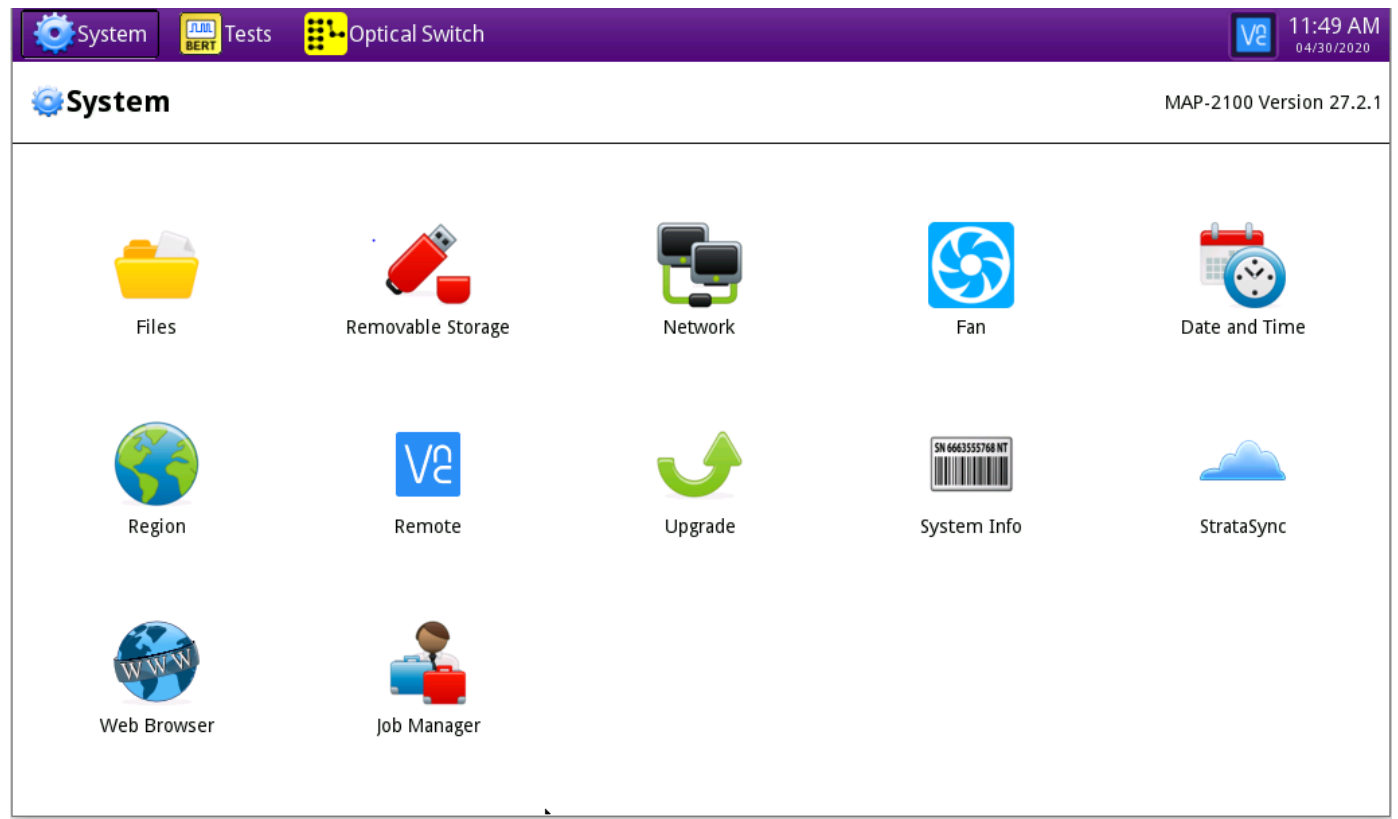

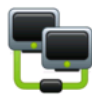

5. Network Settings Press the Network icon, Network, to display LAN Settings. Set **IP Mode** to "**DHCP"** for automatic IP address assignment or "**Static"** for manual input. If using a static address, be sure to configure the DNS server for an accurate address or the upgrade will fail to locate the upgrade server. Note: If you are using static addresses, ensure the IP address is not the same as ONA-1000 base IP address.

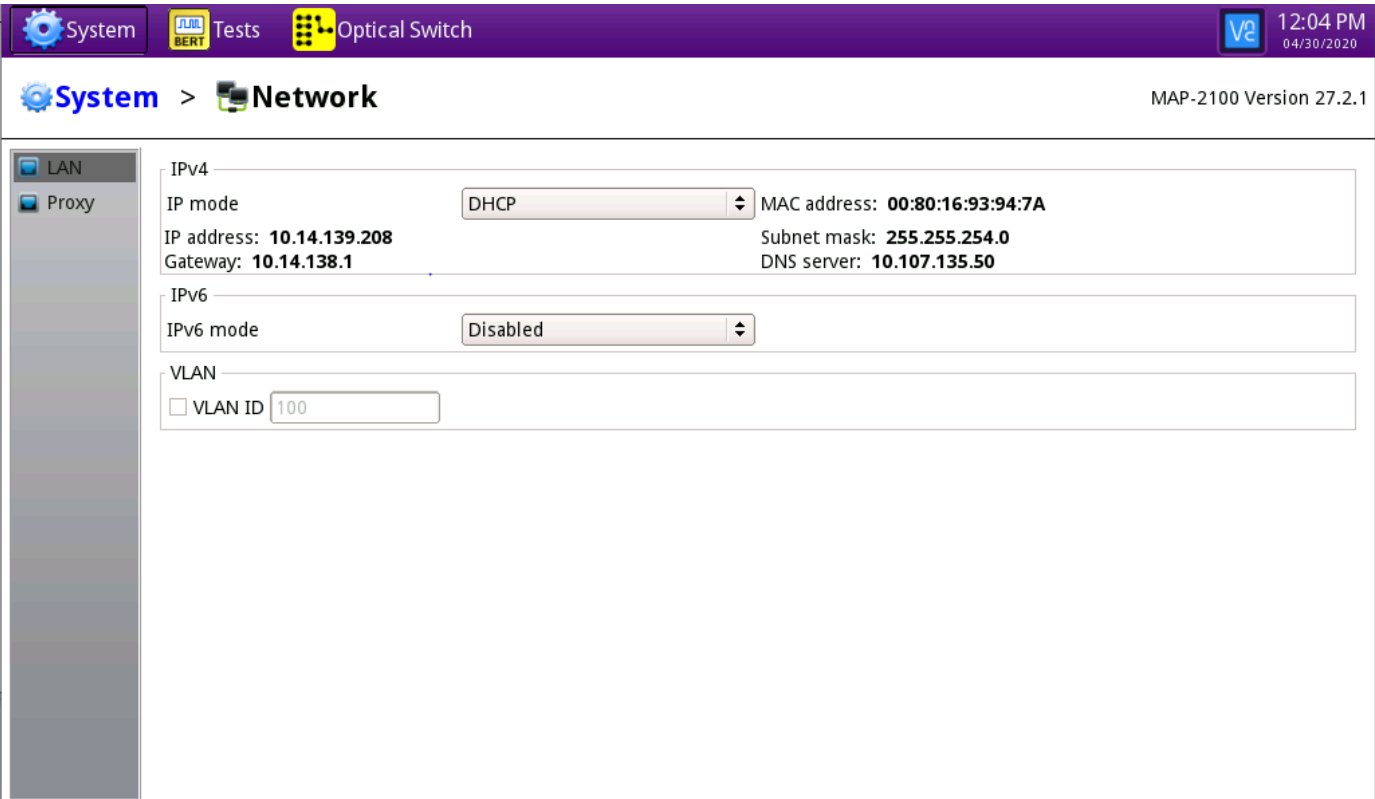

After configuring LAN settings, press the System icon,  $\ddot{\bullet}$  system, to redisplay the System Menu.

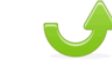

6. Upgrade Press the Upgrade icon, Upgrade, to display upgrade methods.

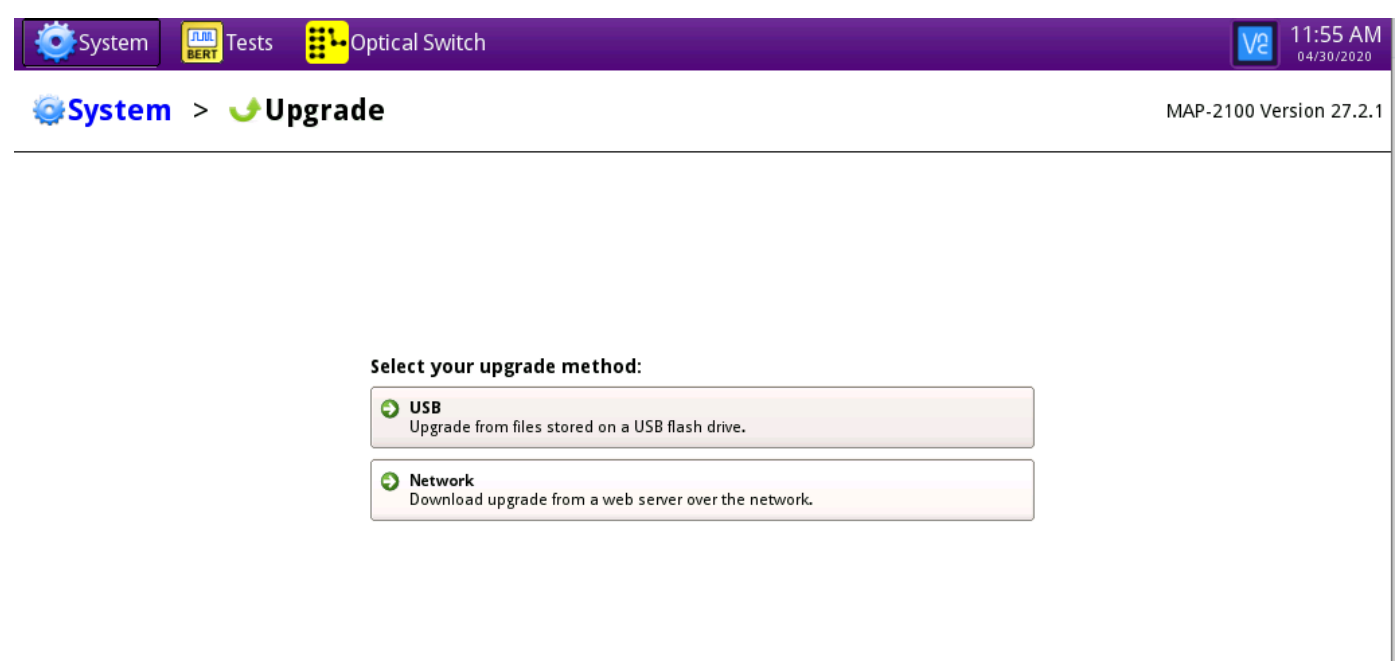

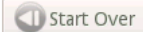

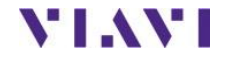

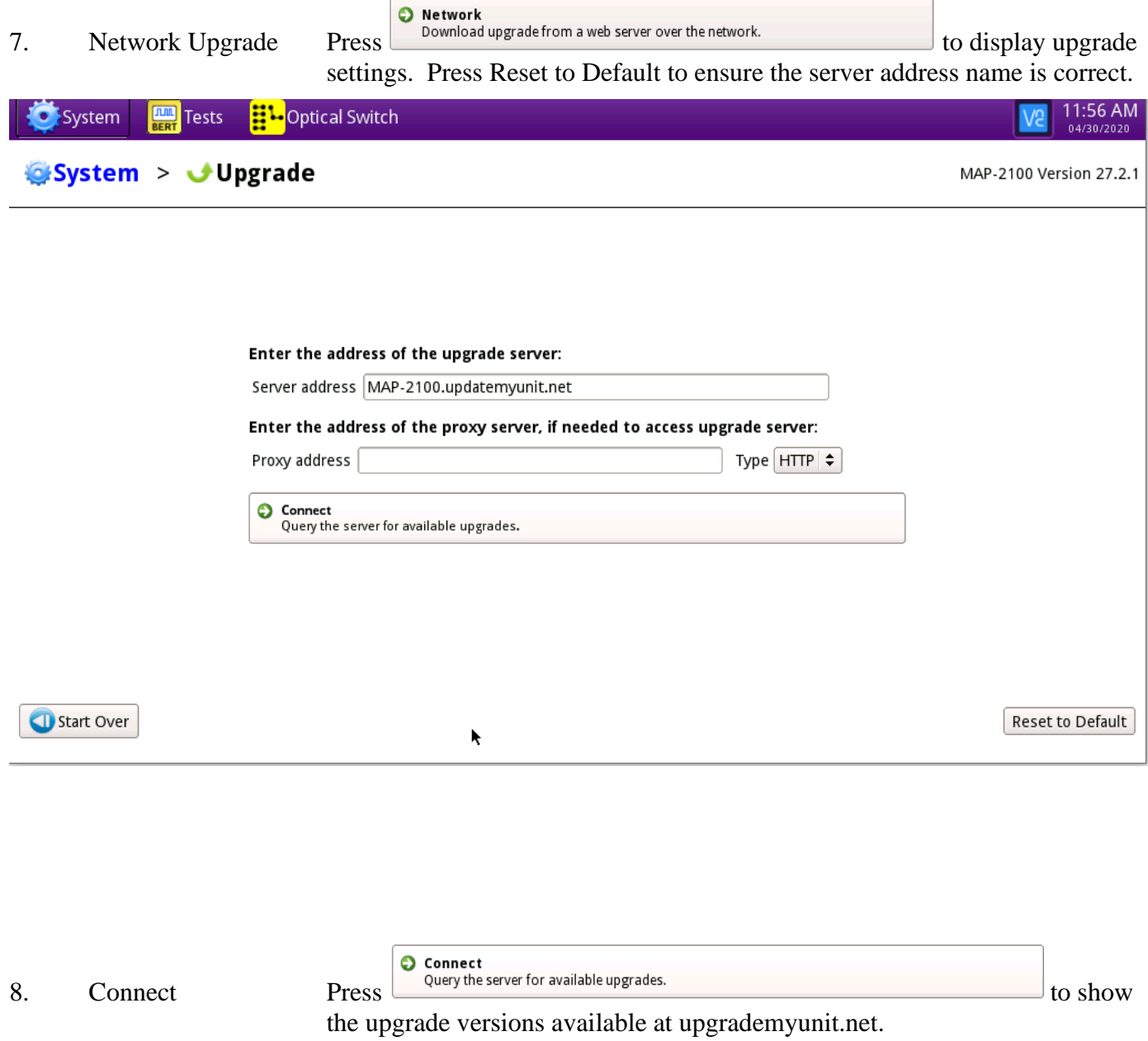

**YIAYI** 

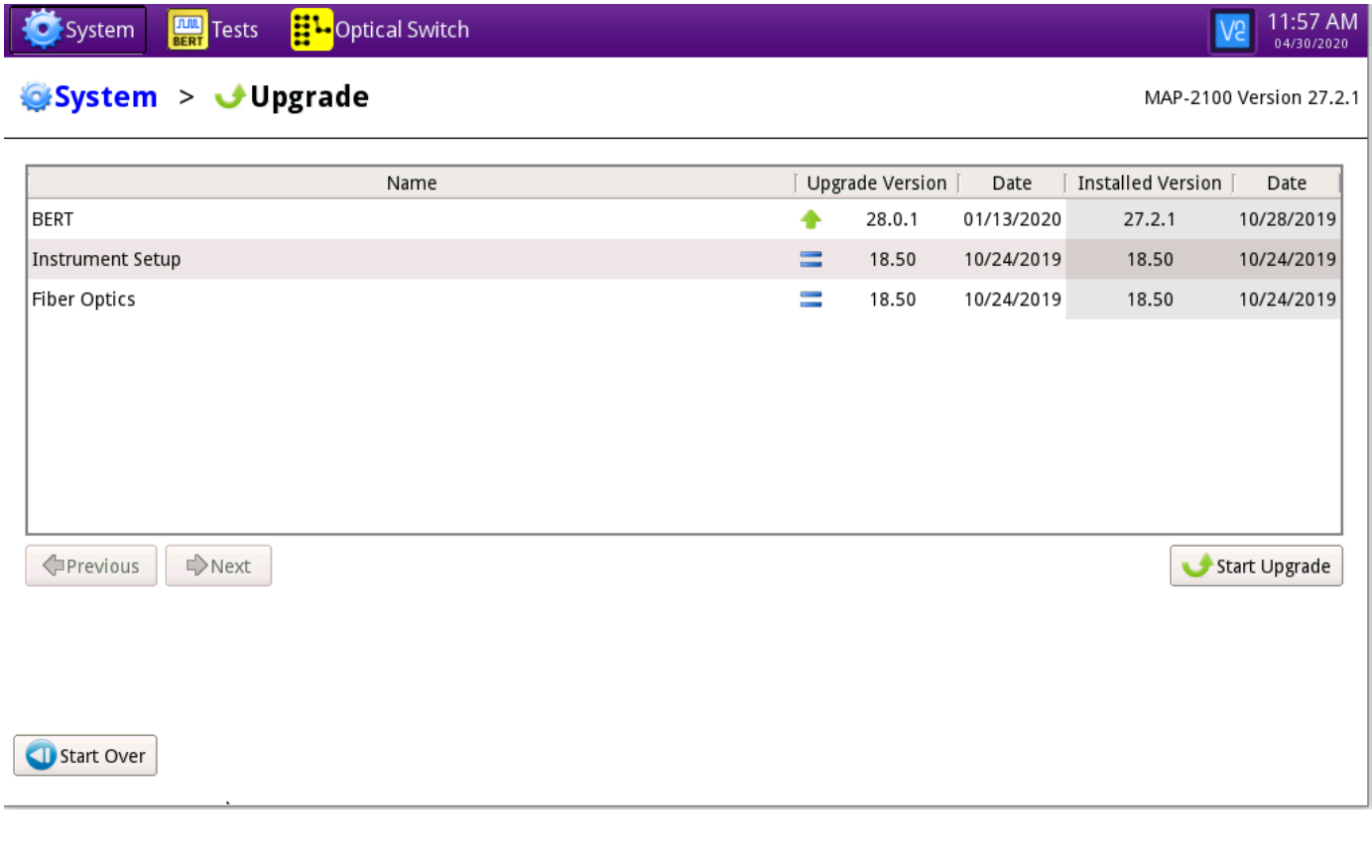

9. Start Upgrade Press , and press to initiate the upgrade.

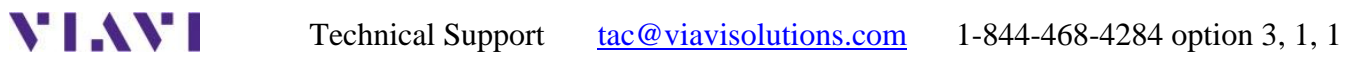

## **2. USB Upgrade**

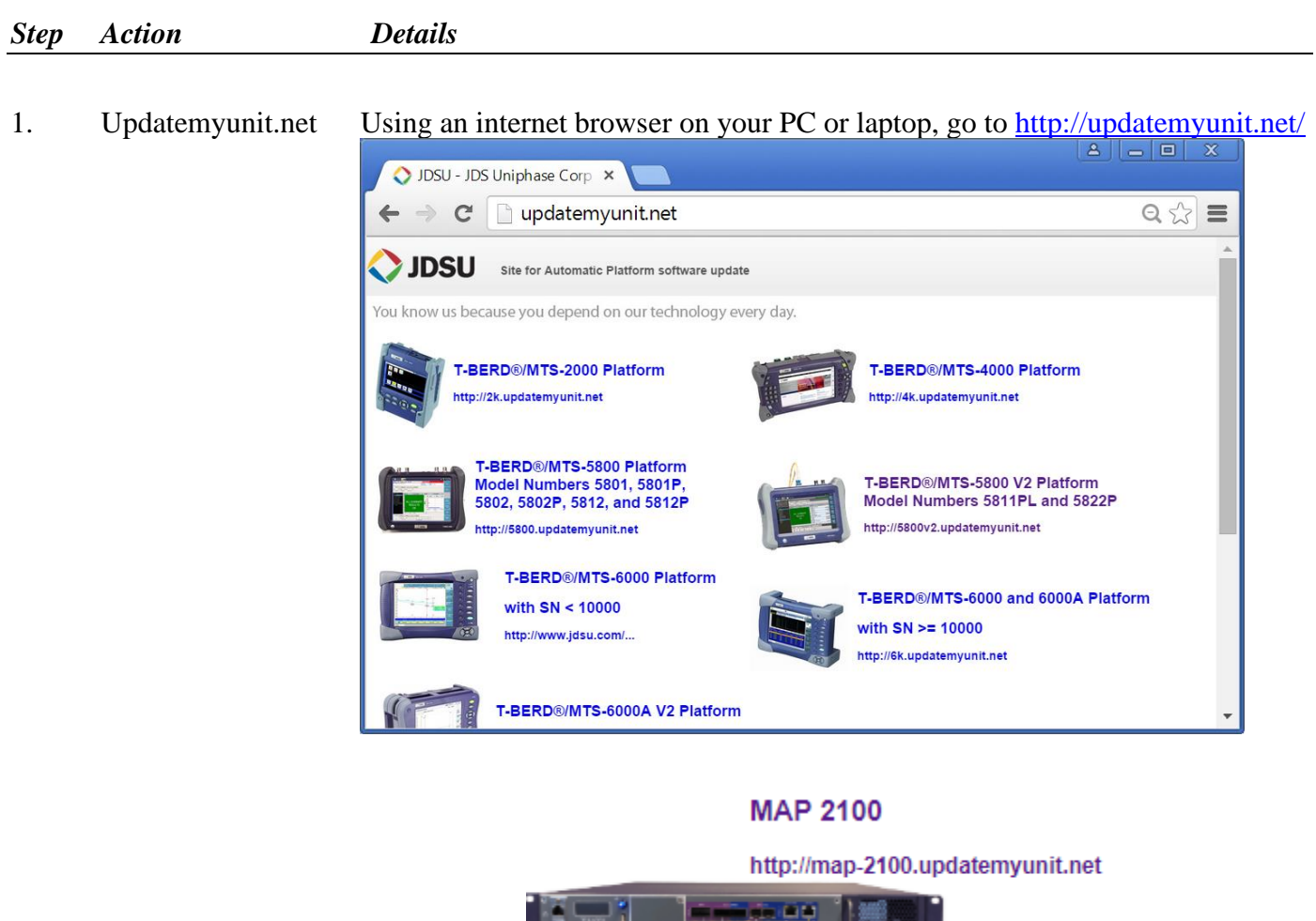

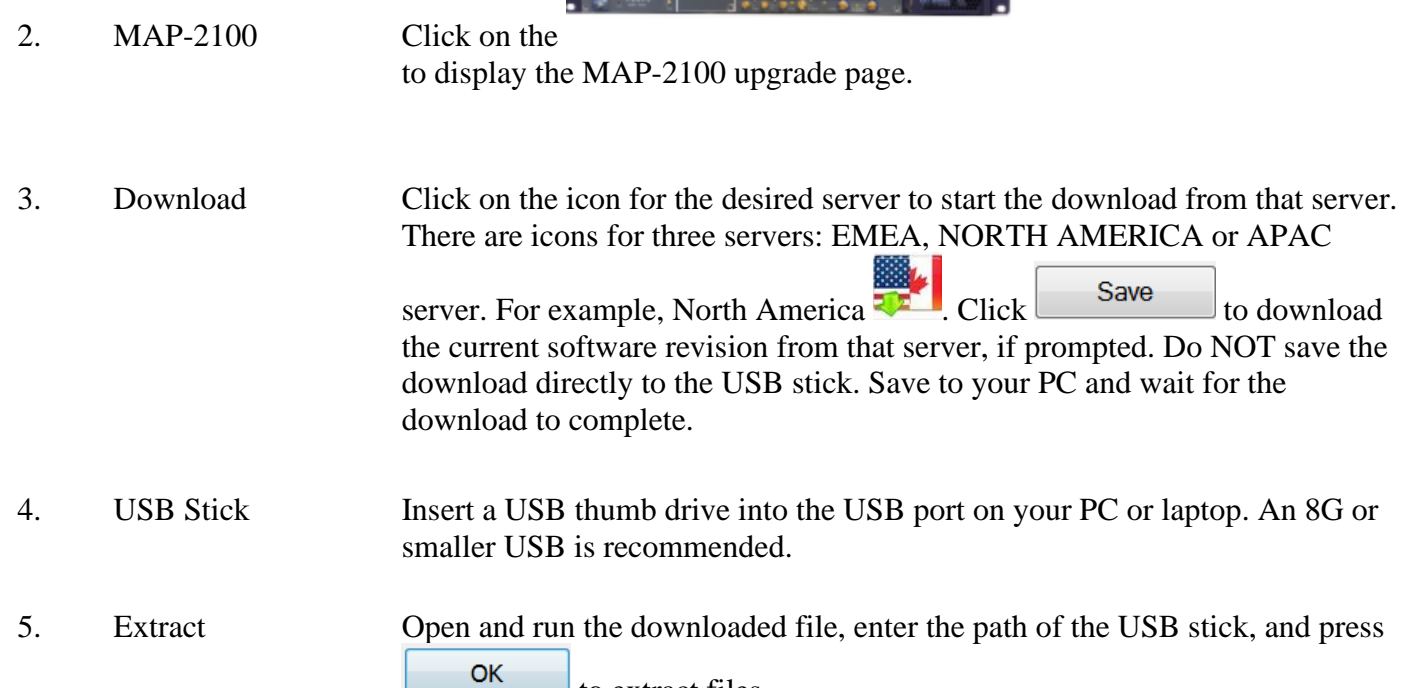

to extract files.

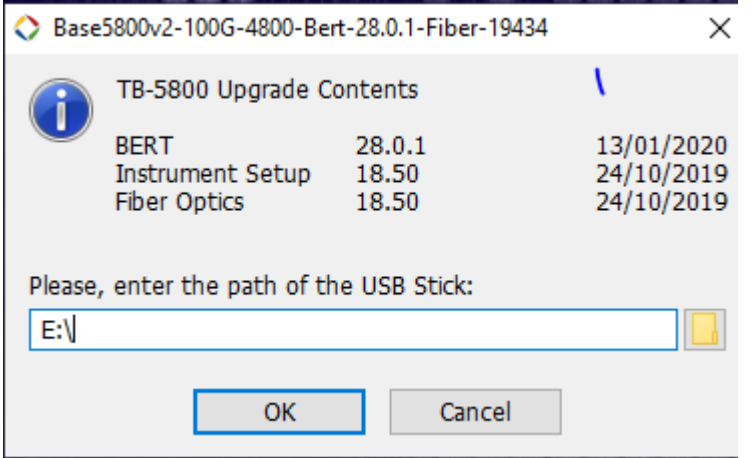

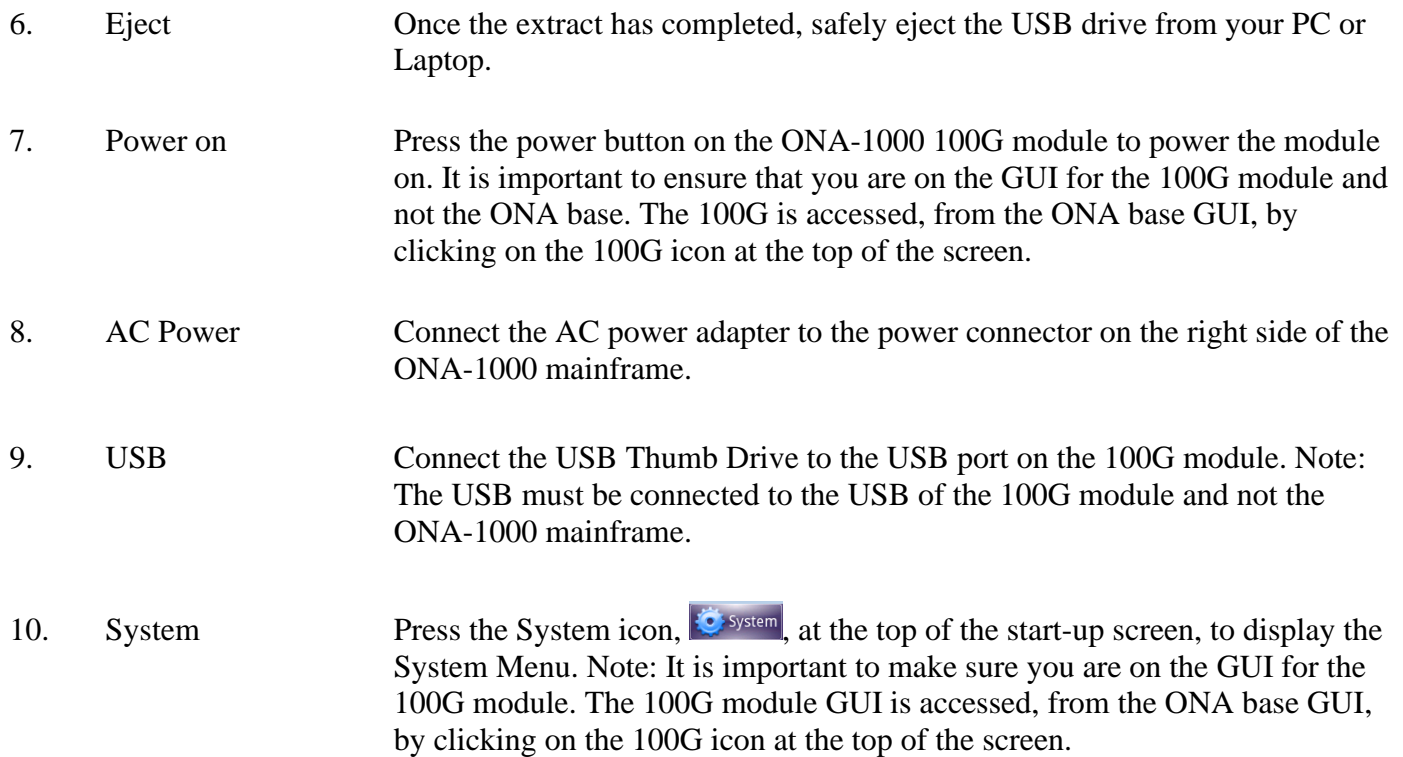

**YIAYI** 

Technical Support  $\frac{\text{tac@viav}$  [tac@viavisolutions.com](mailto:tac@viavisolutions.com) 1-844-468-4284 option 3, 1, 1

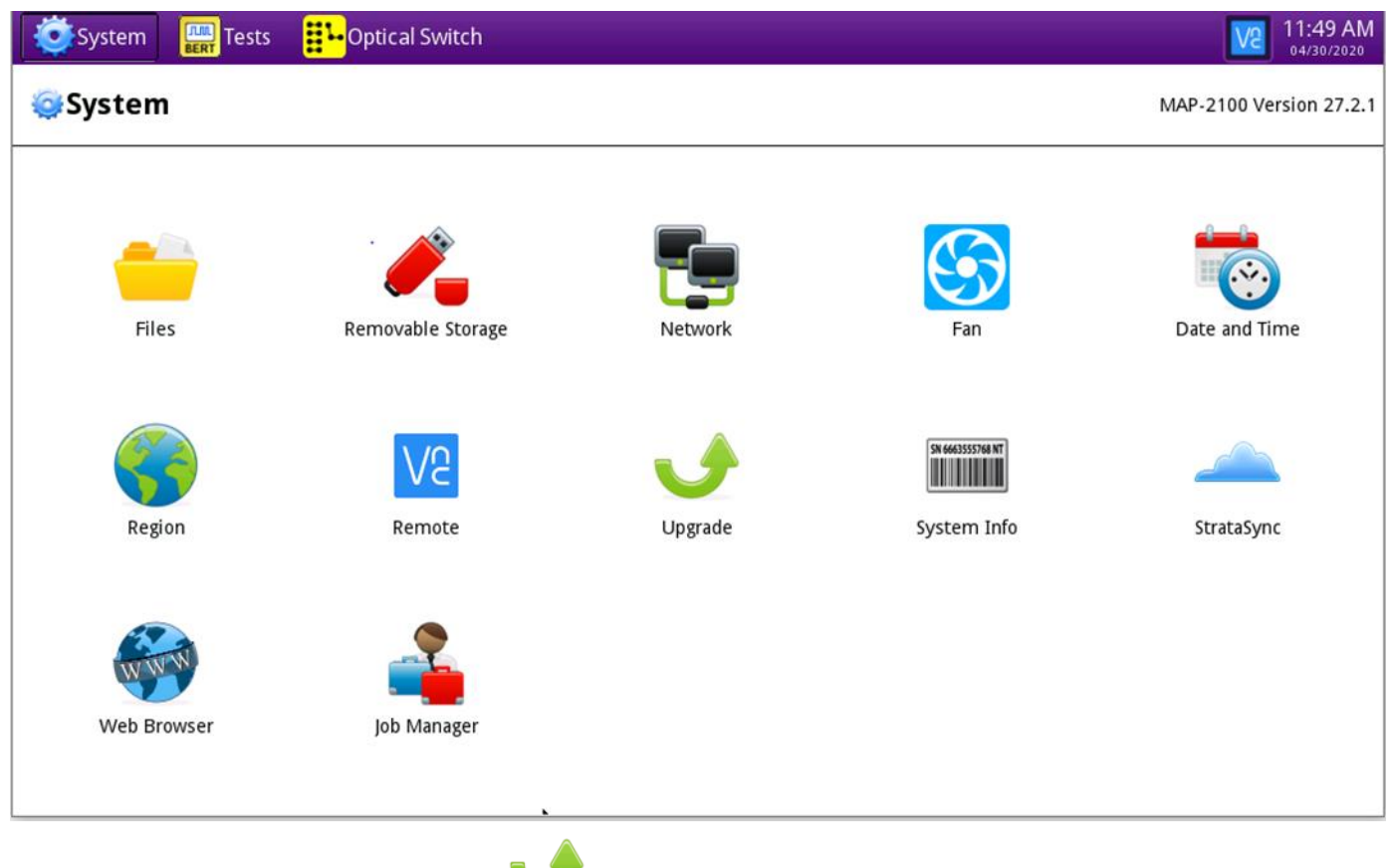

11. Upgrade Press the Upgrade icon, Upgrade, to display upgrade methods.

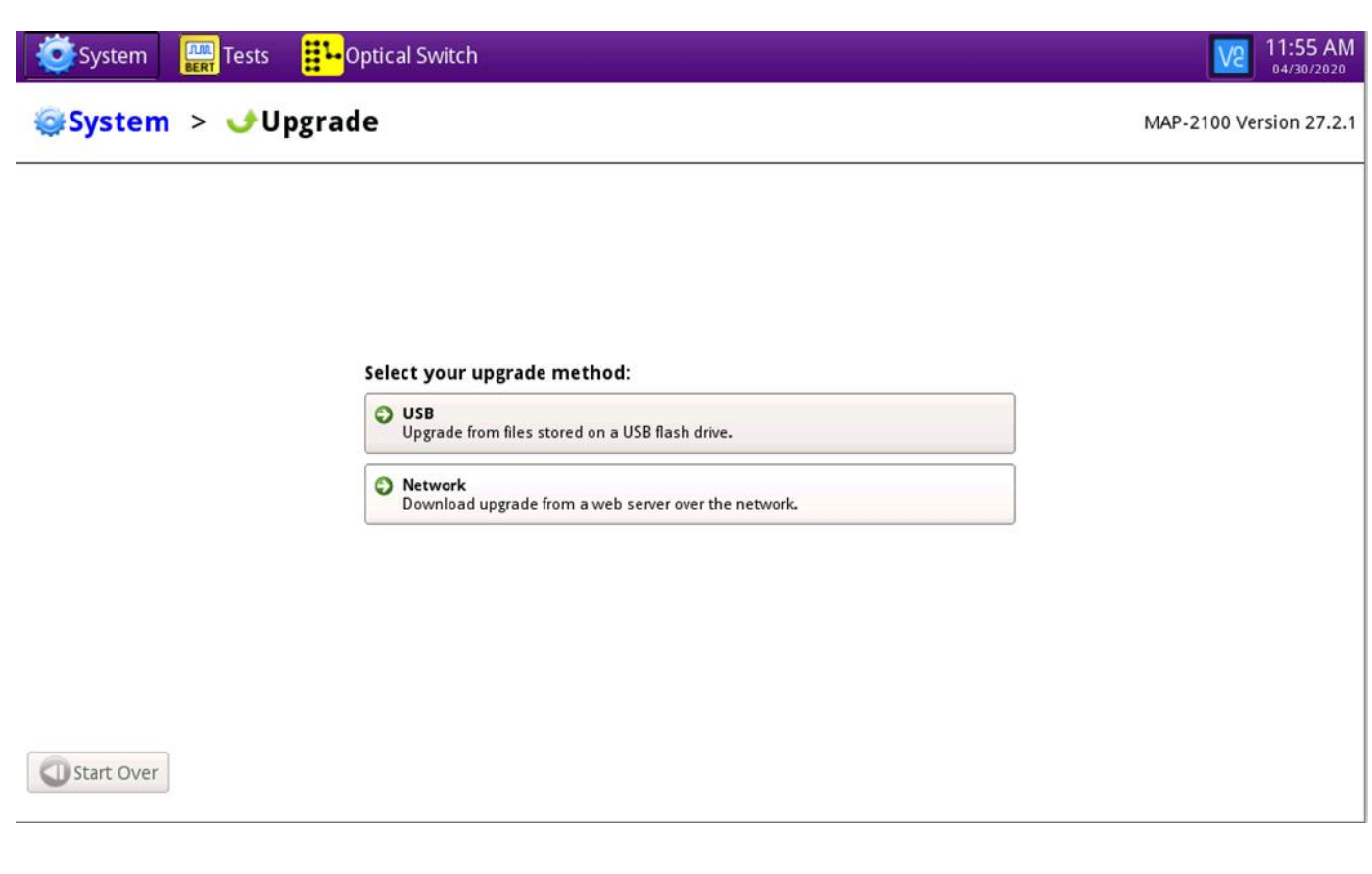

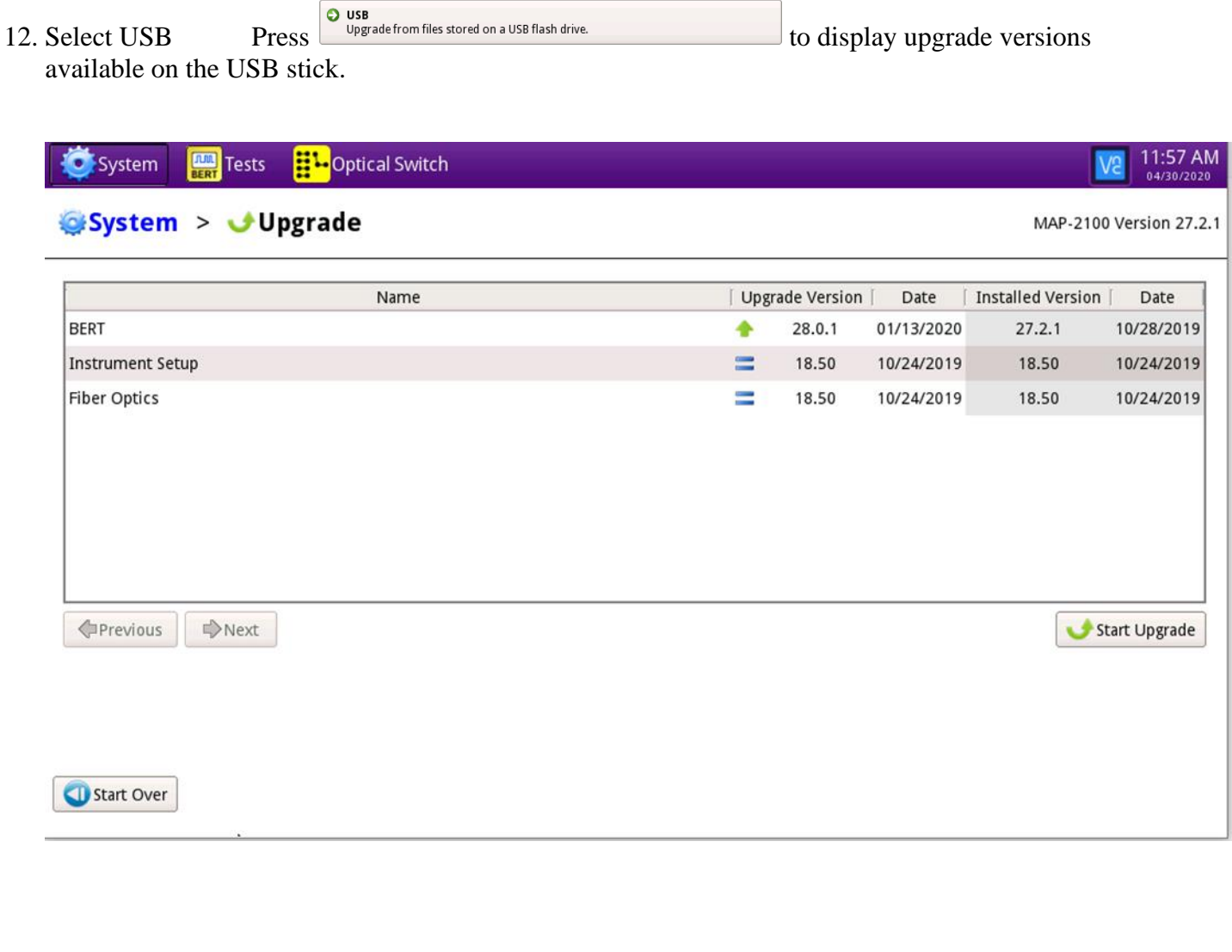

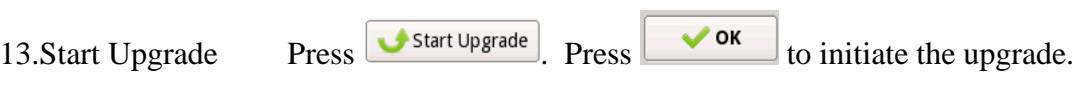

## <span id="page-11-0"></span>**3. StrataSync**

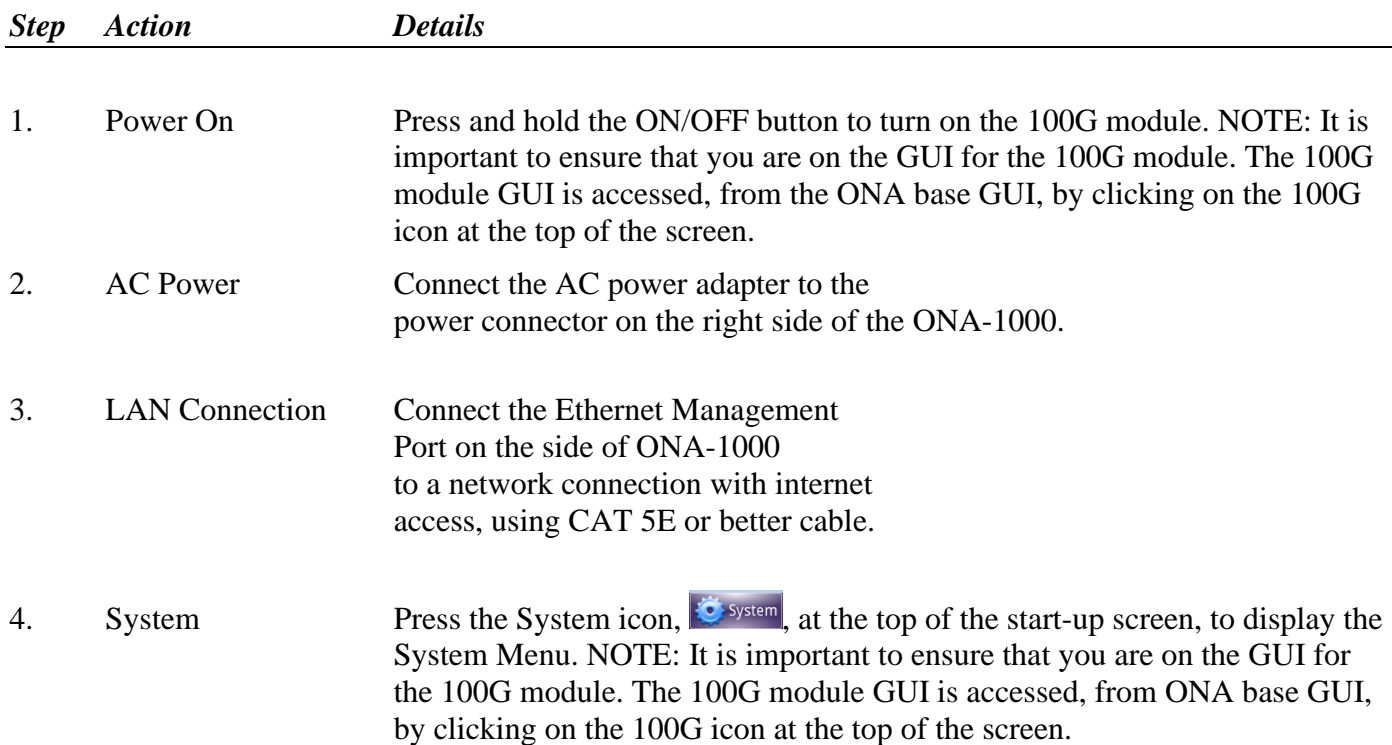

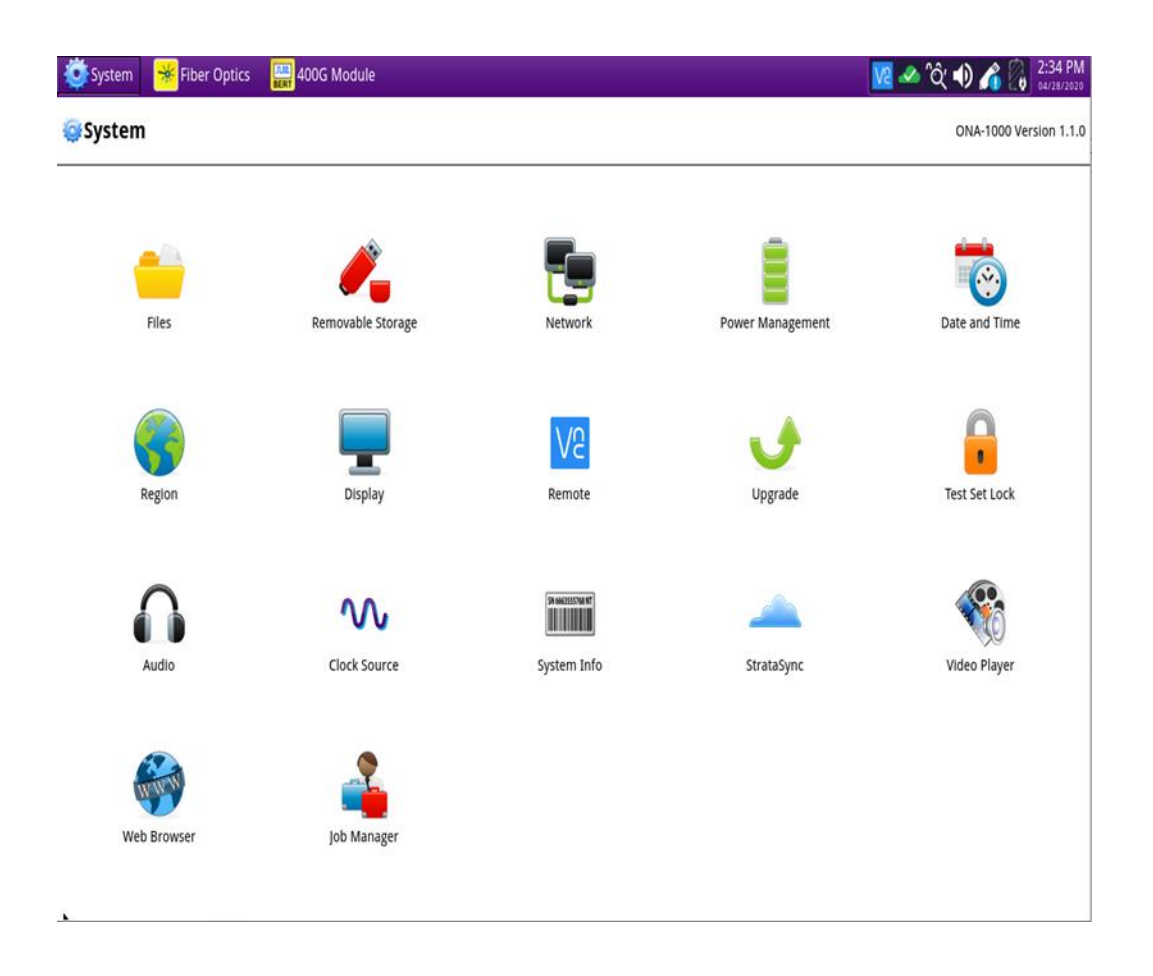

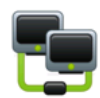

5. Network Settings Press the Network icon, Network, to display LAN Settings. Set IP Mode to "**DHCP"** for automatic IP address assignment or "**Static"** for manual input.

> If configuring a static address, be sure to include an accurate DNS address or the unit will fail to locate the Stratasync server. NOTE: If you are using static addresses, ensure that the 100G address is not the same as the ONA base IP address.

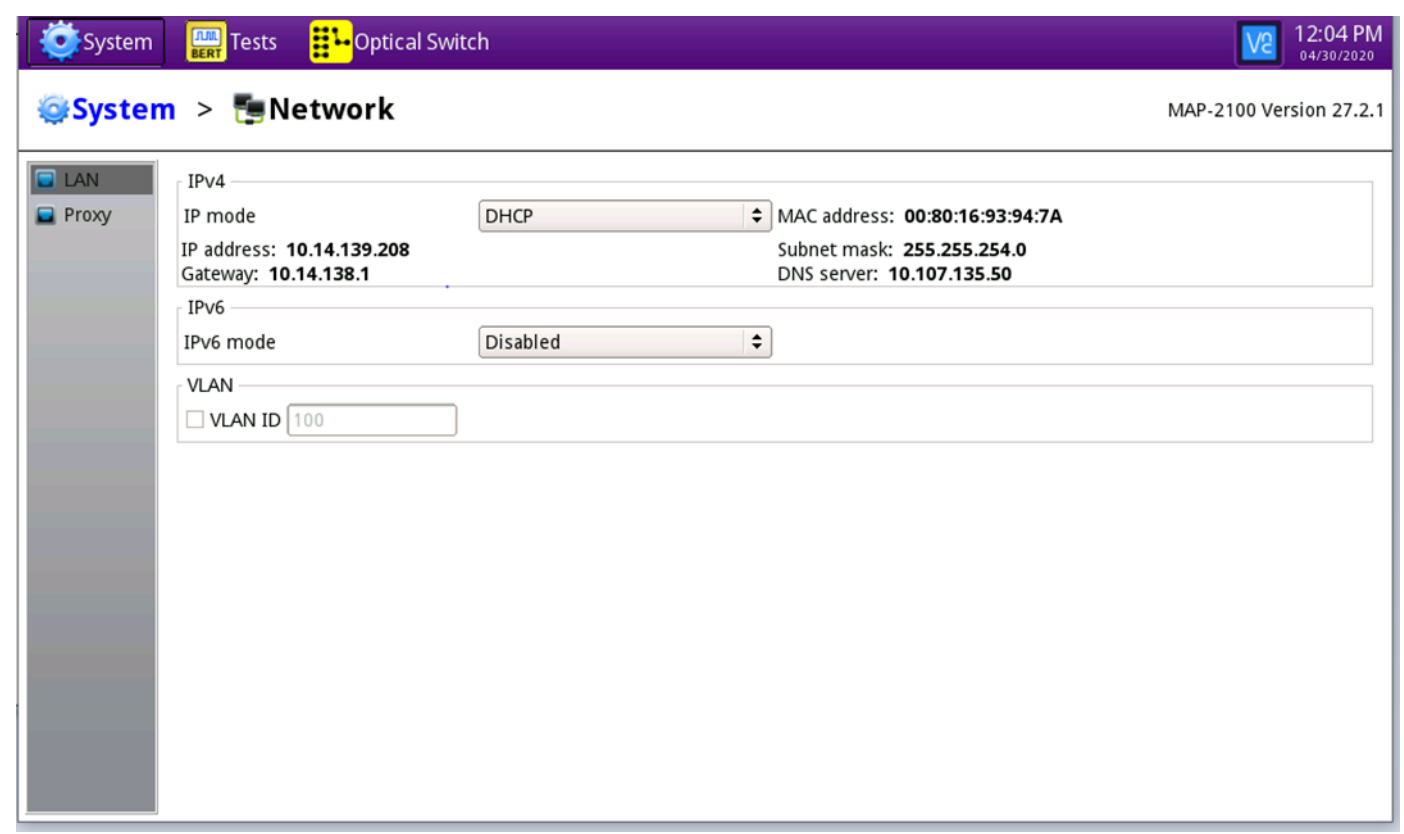

After configuring LAN settings, press the System icon,  $\ddot{\bullet}$  system, to redisplay the System Menu.

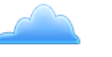

6. StrataSync Press the StrataSync icon, StrataSync, to display StrataSync Settings. Ensure that **Account ID** and **Technician ID** match those for your StrataSync account.

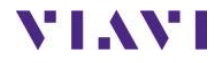

Technical Support [tac@viavisolutions.com](mailto:tac@viavisolutions.com) 1-844-468-4284 option 3, 1, 1

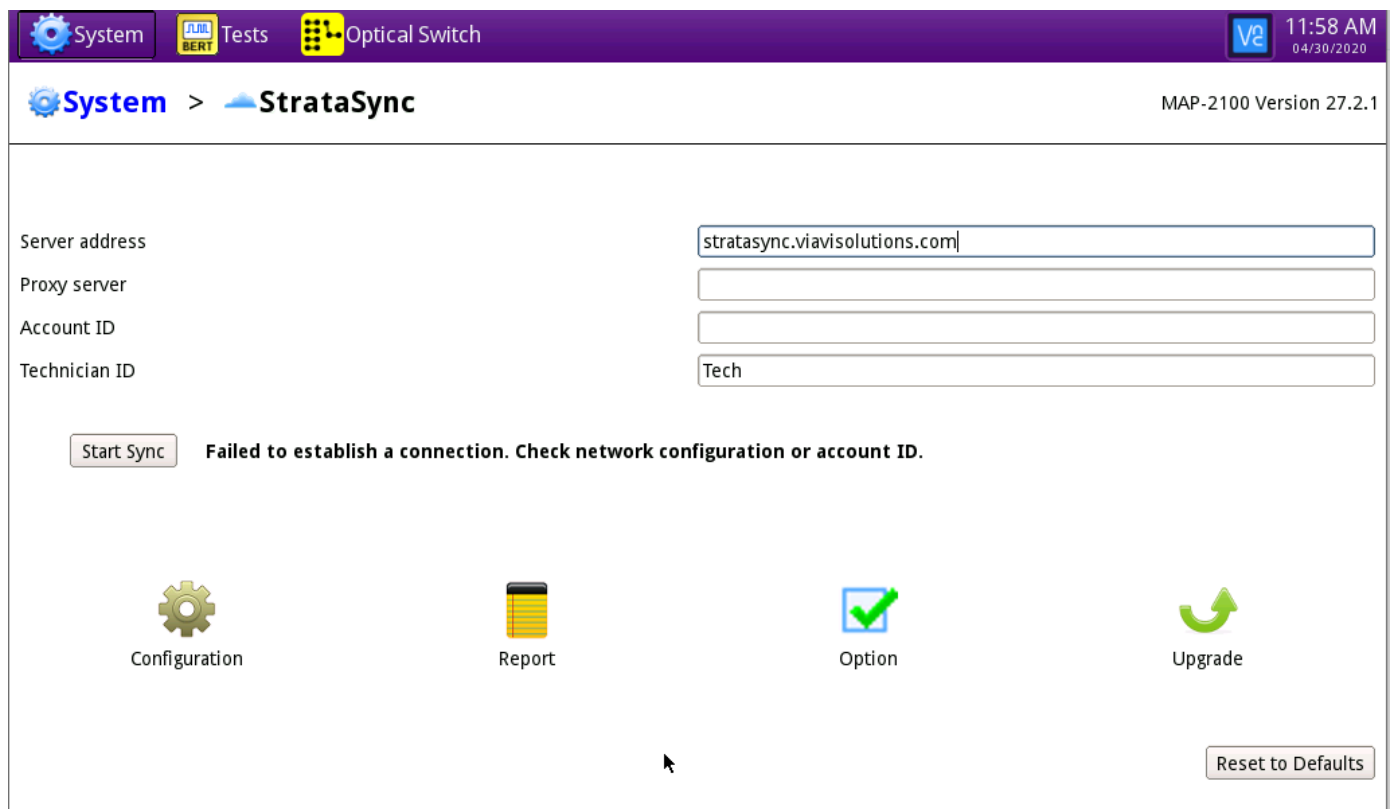

7. Sync Press Start Sync to sync your 100G module and initiate upgrades that have been assigned by your company's StrataSync Administrator.

> Note: When viewing the 100G module, in Stratasync, the asset will appear as a MAP-2100 model. This is normal.

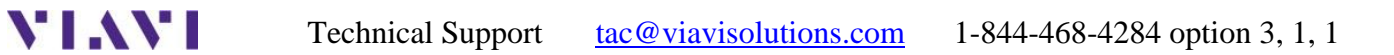